# **Biên soạn nội dung lớp học Sao chép nội dung lớp học**

Teacher có thể sao chép nội dung từ các lớp học khác cho lớp học hiện tại bằng chức năng Import. Các bước thực hiện như sau:

### **Nhấp nút trình đơn Actions > Import:**

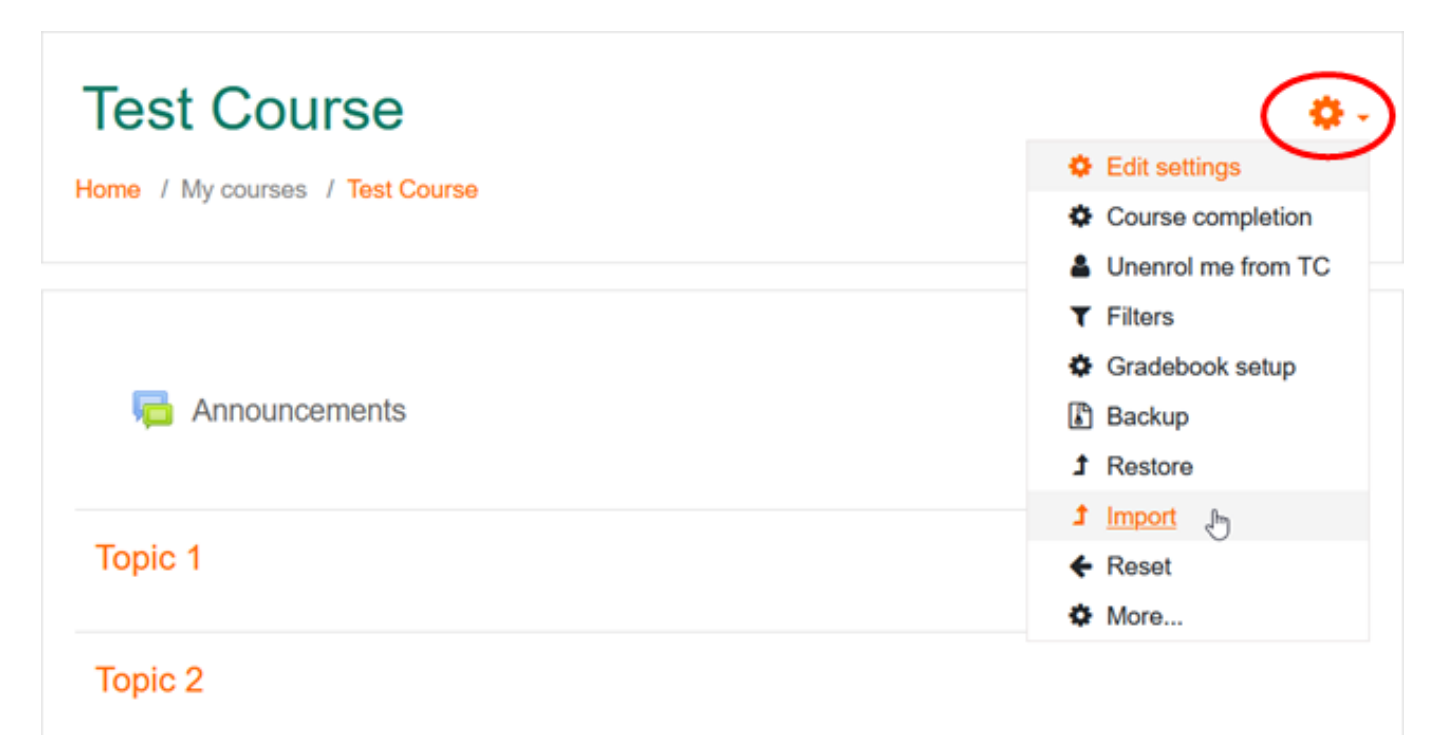

### **Chọn một lớp học nguồn chứa nội dung cần sao chép:**

Hệ thống hiển thị danh sách bao gồm tất cả lớp học mà Teacher giảng dạy.

Chọn một lớp học và nhấp nút Continue.

1. Course selection  $\triangleright$  2. Initial settings  $\triangleright$  3. Schema settings  $\triangleright$  4. Confirmation and review  $\triangleright$  5. Perform import  $\triangleright$ 6. Complete

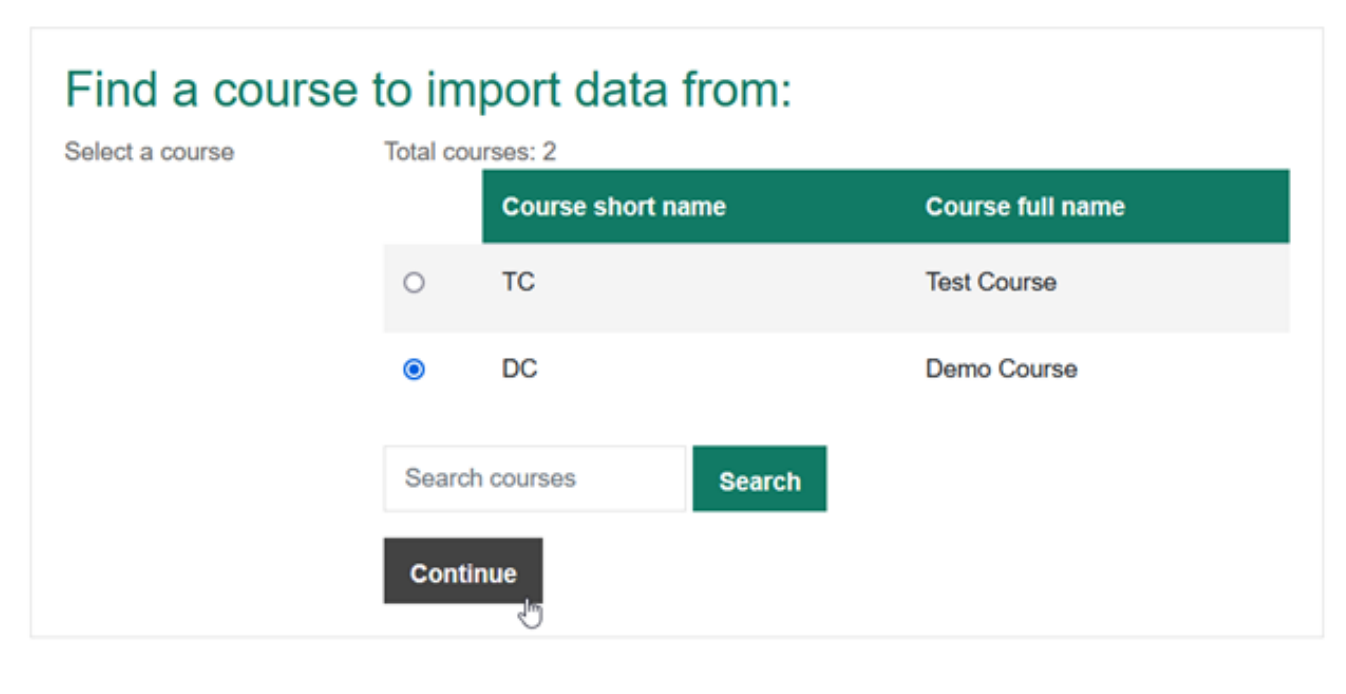

### **Tiếp theo Teacher tùy chọn những loại thông tin cần sao chép:**

Có thể sao chép hầu hết nội dung từ lớp học nguồn, bao gồm các hoạt động như Quiz, Assignment... các tài nguyên như File, Question Bank...

Nhấp nút Next tại cuối trang.

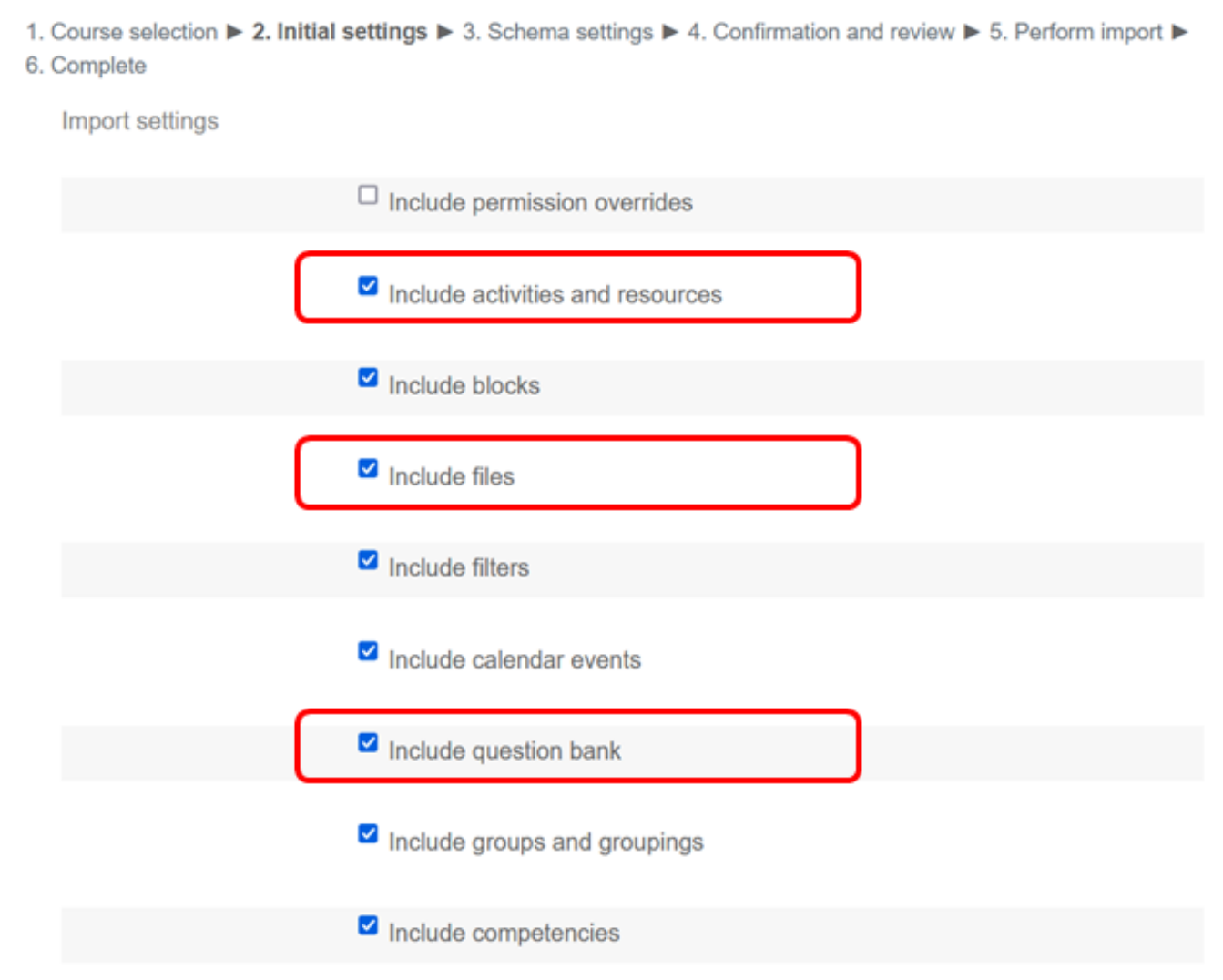

### **Tùy chọn các tài nguyên và hoạt động học tập cần sao chép:**

Nhấp nút Next tại cuối trang.

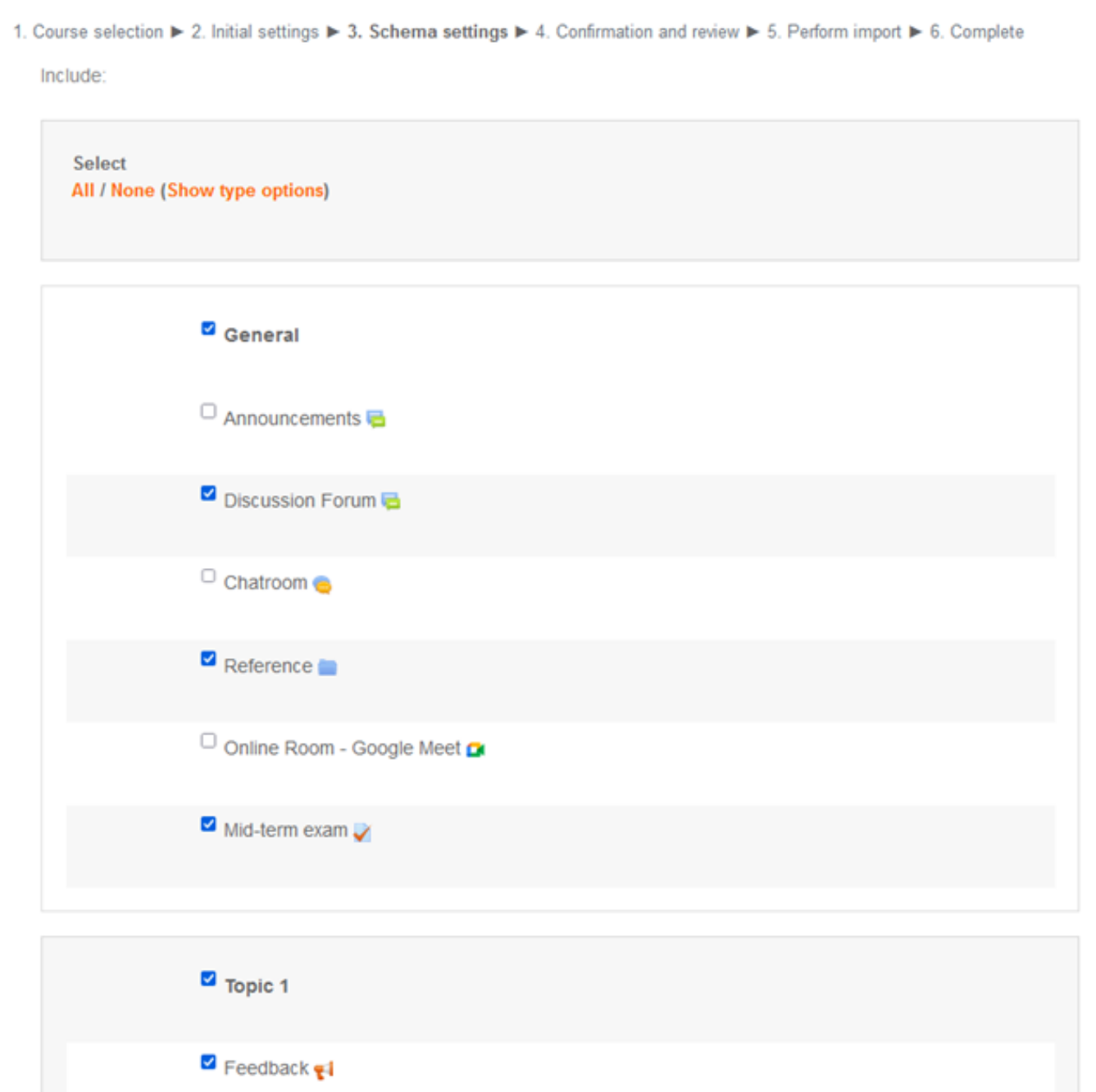

### **Xem và xác nhận những thông tin sẽ sao chép:**

Nhấp nút Perform Import tại cuối trang.

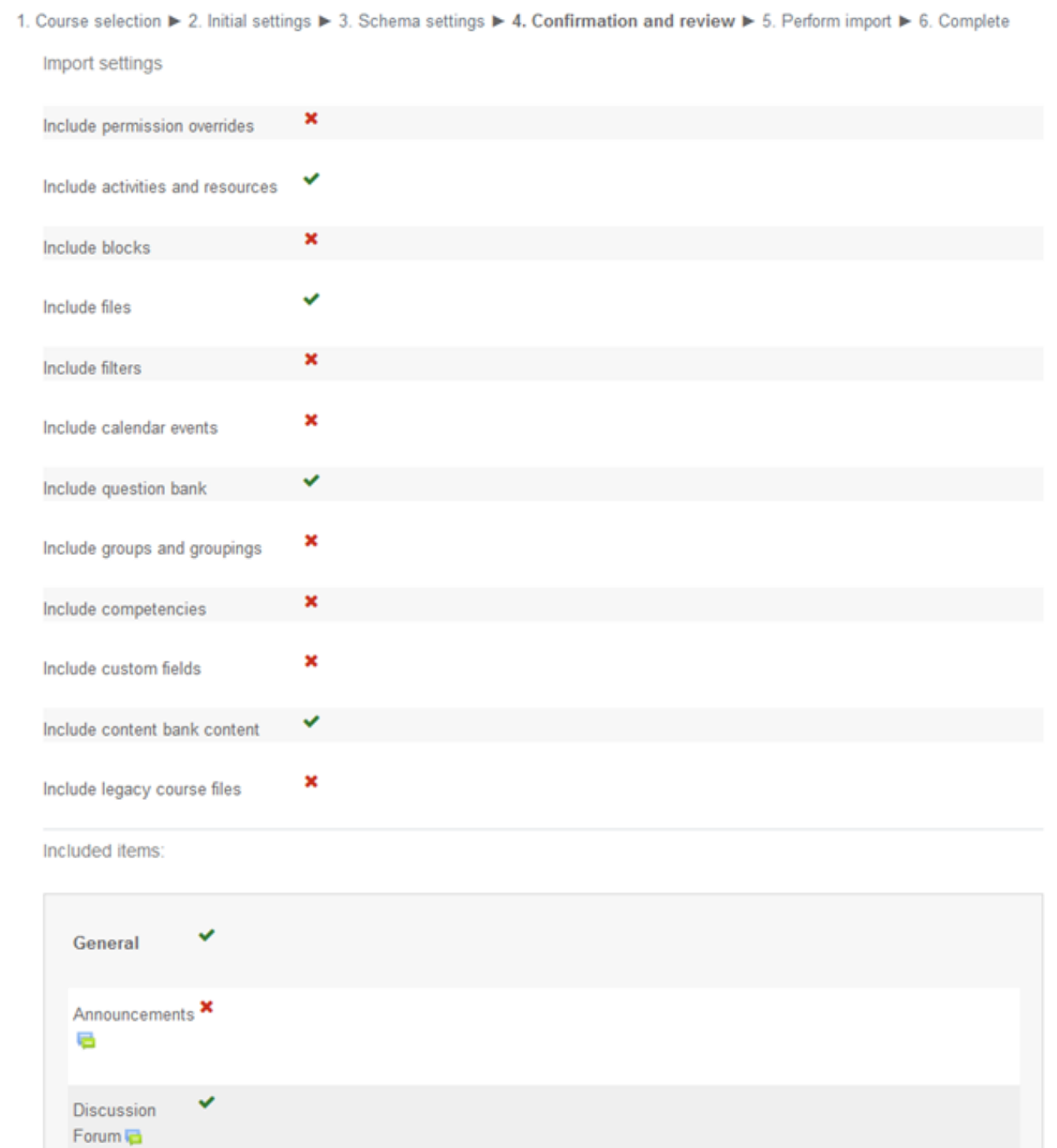

### **Hệ thống thực hiện sao chép nội dung và thông báo kết quả:**

Nhấp nút Continue quay về trang lớp học.

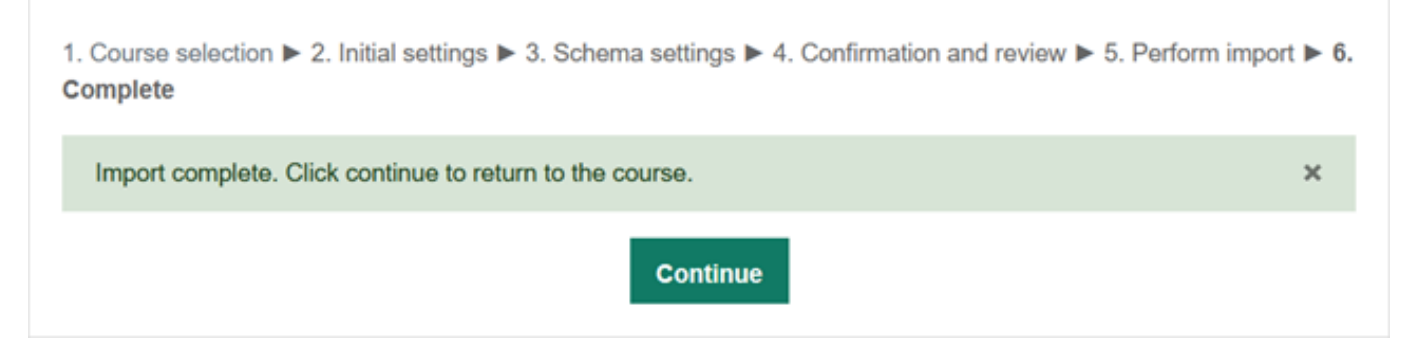

**Lớp học sau khi được sao chép nội dung thành công:**

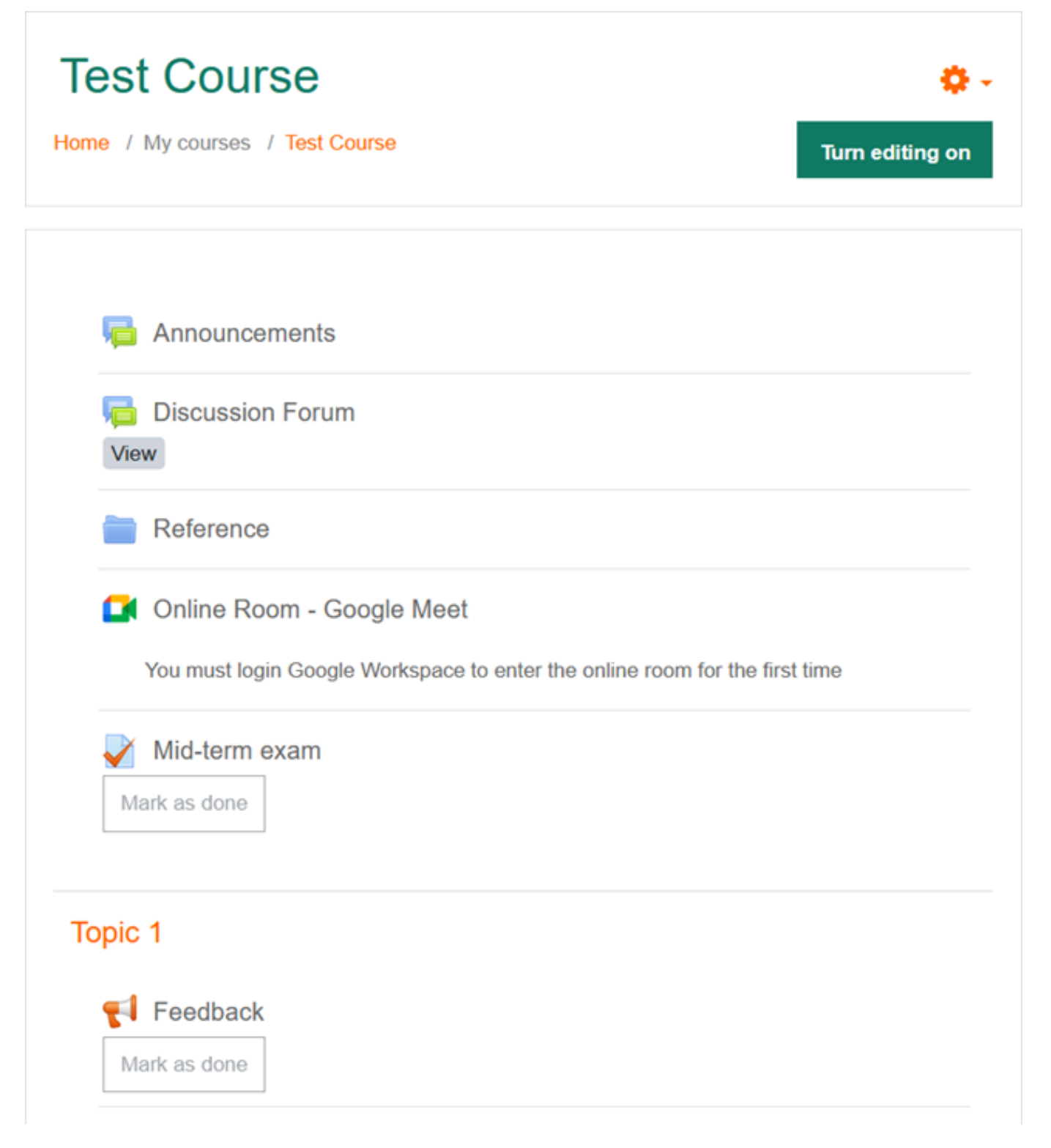

ID của\bài: #1037 Tác giả: : Admin Cập nhật lần cuối: 2022-10-11 18:31